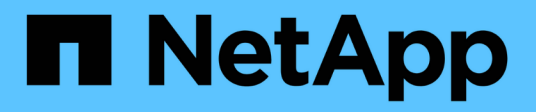

# **Configure software**

Cluster and storage switches

NetApp April 25, 2024

This PDF was generated from https://docs.netapp.com/us-en/ontap-systems-switches/switch-cisco-3132q-v/prepare-install-cisco-nexus-3132q.html on April 25, 2024. Always check docs.netapp.com for the latest.

# **Table of Contents**

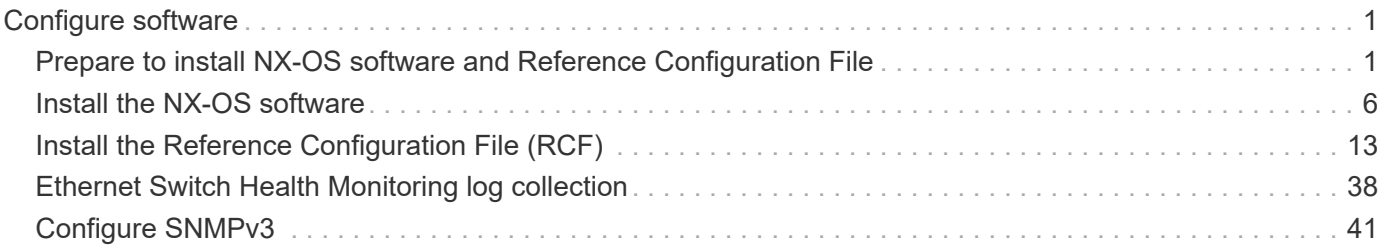

# <span id="page-2-0"></span>**Configure software**

# <span id="page-2-1"></span>**Prepare to install NX-OS software and Reference Configuration File**

Before you install the NX-OS software and the Reference Configuration File (RCF), follow this procedure.

# **About the examples**

f.

The examples in this procedure use two nodes. These nodes use two 10GbE cluster interconnect ports  $e0a$ and e0b.

See the [Hardware Universe](https://hwu.netapp.com/SWITCH/INDEX) to verify the correct cluster ports on your platforms.

The command outputs might vary depending on different releases of ONTAP.

The examples in this procedure use the following switch and node nomenclature:

- The names of the two Cisco switches are cs1 and cs2.
- The node names are cluster1-01 and cluster1-02.
- The cluster LIF names are cluster1-01 clus1 and cluster1-01 clus2 for cluster1-01 and cluster1-02\_clus1 and cluster1-02\_clus2 for cluster1-02.
- The cluster1::\*> prompt indicates the name of the cluster.

# **About this task**

The procedure requires the use of both ONTAP commands and Cisco Nexus 3000 Series Switches commands; ONTAP commands are used unless otherwise indicated.

# **Steps**

1. If AutoSupport is enabled on this cluster, suppress automatic case creation by invoking an AutoSupport message:

```
system node autosupport invoke -node * -type all -message MAINT=xh
```
where *x* is the duration of the maintenance window in hours.

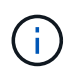

The AutoSupport message notifies technical support of this maintenance task so that automatic case creation is suppressed during the maintenance window.

2. Change the privilege level to advanced, entering **y** when prompted to continue:

set -privilege advanced

The advanced prompt  $(*)$  appears.

3. Display how many cluster interconnect interfaces are configured in each node for each cluster interconnect switch:

network device-discovery show -protocol cdp

#### **Show example**

```
cluster1::*> network device-discovery show -protocol cdp
Node/ Local Discovered
Protocol Port Device (LLDP: ChassisID) Interface
Platform
----------- ------ ------------------------- -----------------
--------
cluster1-02/cdp
        e0a cs1 Eth1/2 N3K-
C3132Q-V
       e0b cs2 Eth1/2 N3K-
C3132Q-V
cluster1-01/cdp
        e0a cs1 Eth1/1 N3K-
C3132Q-V
       e0b cs2 Eth1/1 N3K-
C3132Q-V
```
- 4. Check the administrative or operational status of each cluster interface.
	- a. Display the network port attributes:

network port show –ipspace Cluster

```
cluster1::*> network port show -ipspace Cluster
Node: cluster1-02
                                           Speed(Mbps)
Health
Port IPspace Broadcast Domain Link MTU Admin/Oper
Status
--------- ------------ ---------------- ---- ---- -----------
------
e0a Cluster Cluster up 9000 auto/10000
healthy
e0b Cluster Cluster up 9000 auto/10000
healthy
Node: cluster1-01
                                           Speed(Mbps)
Health
Port IPspace Broadcast Domain Link MTU Admin/Oper
Status
--------- ------------ ---------------- ---- ---- -----------
------
e0a Cluster Cluster up 9000 auto/10000
healthy
e0b Cluster Cluster up 9000 auto/10000
healthy
```
b. Display information about the LIFs:

network interface show -vserver Cluster

```
cluster1::*> network interface show -vserver Cluster
           Logical Status Network
Current Current Is
Vserver Interface Admin/Oper Address/Mask Node
Port Home
----------- ------------------ ---------- ------------------
------------- ------- ----
Cluster
          cluster1-01_clus1 up/up 169.254.209.69/16
cluster1-01 e0a true
           cluster1-01_clus2 up/up 169.254.49.125/16
cluster1-01 e0b true
           cluster1-02_clus1 up/up 169.254.47.194/16
cluster1-02 e0a true
          cluster1-02_clus2 up/up 169.254.19.183/16
cluster1-02 e0b true
```
5. Ping the remote cluster LIFs:

cluster ping-cluster -node local

```
cluster1::*> cluster ping-cluster -node local
Host is cluster1-02
Getting addresses from network interface table...
Cluster cluster1-01_clus1 169.254.209.69 cluster1-01 e0a
Cluster cluster1-01_clus2 169.254.49.125 cluster1-01 e0b
Cluster cluster1-02_clus1 169.254.47.194 cluster1-02 e0a
Cluster cluster1-02_clus2 169.254.19.183 cluster1-02 e0b
Local = 169.254.47.194 169.254.19.183
Remote = 169.254.209.69 169.254.49.125
Cluster Vserver Id = 4294967293
Ping status:
....
Basic connectivity succeeds on 4 path(s)
Basic connectivity fails on 0 path(s)
................
Detected 9000 byte MTU on 4 path(s):
     Local 169.254.19.183 to Remote 169.254.209.69
     Local 169.254.19.183 to Remote 169.254.49.125
     Local 169.254.47.194 to Remote 169.254.209.69
     Local 169.254.47.194 to Remote 169.254.49.125
Larger than PMTU communication succeeds on 4 path(s)
RPC status:
2 paths up, 0 paths down (tcp check)
2 paths up, 0 paths down (udp check)
```
6. Verify that the auto-revert command is enabled on all cluster LIFs:

network interface show -vserver Cluster -fields auto-revert

```
cluster1::*> network interface show -vserver Cluster -fields auto-
revert
           Logical
Vserver Interface Auto-revert
--------- ––––––-------------- ------------
Cluster
           cluster1-01_clus1 true
           cluster1-01_clus2 true
           cluster1-02_clus1 true
           cluster1-02_clus2 true
```
#### **What's next?**

[Install NX-OS software](#page-7-0).

# <span id="page-7-0"></span>**Install the NX-OS software**

Follow this procedure to install the NX-OS software on the Nexus 3132Q-V cluster switch.

# **Review requirements**

# **What you'll need**

- A current backup of the switch configuration.
- A fully functioning cluster (no errors in the logs or similar issues).

#### **Suggested documentation**

- [Cisco Ethernet switch](https://mysupport.netapp.com/site/info/cisco-ethernet-switch). Consult the switch compatibility table for the supported ONTAP and NX-OS versions.
- [Cisco Nexus 3000 Series Switches.](https://www.cisco.com/c/en/us/support/switches/nexus-3000-series-switches/products-installation-guides-list.html) Consult the appropriate software and upgrade guides available on the Cisco web site for complete documentation on the Cisco switch upgrade and downgrade procedures.

# **Install the software**

#### **About this task**

The procedure requires the use of both ONTAP commands and Cisco Nexus 3000 Series Switches commands; ONTAP commands are used unless otherwise indicated.

Be sure to complete the procedure in [Prepare to install NX-OS software and Reference Configuration File,](#page-2-1) and then follow the steps below.

#### **Steps**

- 1. Connect the cluster switch to the management network.
- 2. Use the ping command to verify connectivity to the server hosting the NX-OS software and the RCF.

```
cs2# ping 172.19.2.1 vrf management
Pinging 172.19.2.1 with 0 bytes of data:
Reply From 172.19.2.1: icmp seq = 0. time= 5910 usec.
```
3. Copy the NX-OS software to the Nexus 3132Q-V switch using one of the following transfer protocols: FTP, TFTP, SFTP, or SCP. For more information on Cisco commands, see the appropriate guide in [Cisco Nexus](https://www.cisco.com/c/en/us/support/switches/nexus-3000-series-switches/products-installation-guides-list.html) [3000 Series NX-OS Command Reference guides.](https://www.cisco.com/c/en/us/support/switches/nexus-3000-series-switches/products-installation-guides-list.html)

**Show example**

```
cs2# copy sftp: bootflash: vrf management
Enter source filename: /code/nxos.9.3.4.bin
Enter hostname for the sftp server: 172.19.2.1
Enter username: user1
Outbound-ReKey for 172.19.2.1:22
Inbound-ReKey for 172.19.2.1:22
user1@172.19.2.1's password: xxxxxxxx
sftp> progress
Progress meter enabled
sftp> get /code/nxos.9.3.4.bin /bootflash/nxos.9.3.4.bin
/code/nxos.9.3.4.bin 100% 1261MB 9.3MB/s 02:15
sftp> exit
Copy complete, now saving to disk (please wait)...
Copy complete.
```
4. Verify the running version of the NX-OS software:

show version

```
cs2# show version
Cisco Nexus Operating System (NX-OS) Software
TAC support: http://www.cisco.com/tac
Copyright (C) 2002-2020, Cisco and/or its affiliates.
All rights reserved.
The copyrights to certain works contained in this software are
owned by other third parties and used and distributed under their
own
licenses, such as open source. This software is provided "as is,"
and unless
otherwise stated, there is no warranty, express or implied,
including but not
limited to warranties of merchantability and fitness for a
particular purpose.
Certain components of this software are licensed under
the GNU General Public License (GPL) version 2.0 or
GNU General Public License (GPL) version 3.0 or the GNU
Lesser General Public License (LGPL) Version 2.1 or
Lesser General Public License (LGPL) Version 2.0.
A copy of each such license is available at
http://www.opensource.org/licenses/gpl-2.0.php and
http://opensource.org/licenses/gpl-3.0.html and
http://www.opensource.org/licenses/lgpl-2.1.php and
http://www.gnu.org/licenses/old-licenses/library.txt.
Software
   BIOS: version 04.25
NXOS: version 9.3(3)
   BIOS compile time: 01/28/2020
    NXOS image file is: bootflash:///nxos.9.3.3.bin
                    NXOS compile time: 12/22/2019 2:00:00 [12/22/2019
14:00:37]
Hardware
    cisco Nexus 3132QV Chassis (Nexus 9000 Series)
    Intel(R) Core(TM) i3- CPU @ 2.50GHz with 16399900 kB of memory.
    Processor Board ID FOxxxxxxx23
    Device name: cs2
    bootflash: 15137792 kB
  usb1: 0 kB (expansion flash)
Kernel uptime is 79 day(s), 10 hour(s), 23 minute(s), 53 second(s)
```

```
Last reset at 663500 usecs after Mon Nov 2 10:50:33 2020
    Reason: Reset Requested by CLI command reload
   System version: 9.3(3)
    Service:
plugin
   Core Plugin, Ethernet Plugin
Active Package(s):
cs2#
```
5. Install the NX-OS image.

Installing the image file causes it to be loaded every time the switch is rebooted.

```
cs2# install all nxos bootflash:nxos.9.3.4.bin
Installer will perform compatibility check first. Please wait.
Installer is forced disruptive
Verifying image bootflash:/nxos.9.3.4.bin for boot variable "nxos".
[] 100% -- SUCCESS
Verifying image type.
[] 100% -- SUCCESS
Preparing "nxos" version info using image bootflash:/nxos.9.3.4.bin.
[] 100% -- SUCCESS
Preparing "bios" version info using image bootflash:/nxos.9.3.4.bin.
[] 100% -- SUCCESS
Performing module support checks.
[] 100% -- SUCCESS
Notifying services about system upgrade.
[] 100% -- SUCCESS
Compatibility check is done:
Module bootable Impact Install-type Reason
------- ----------------- ------------------- ------------- ------
     1 yes disruptive reset default
upgrade is not hitless
Images will be upgraded according to following table:
Module Image Running-Version(pri:alt)
New-Version Upg-Required
------------ ----------- ---------------------------------------
-------------------- ------------
      1 nxos 9.3(3)
9.3(4) yes
  1 bios v04.25(01/28/2020):v04.25(10/18/2016)
v04.25(01/28/2020) no
Switch will be reloaded for disruptive upgrade.
Do you want to continue with the installation (y/n)? [n] y
```

```
Install is in progress, please wait.
Performing runtime checks.
[] 100% -- SUCCESS
Setting boot variables.
[] 100% -- SUCCESS
Performing configuration copy.
[] 100% -- SUCCESS
Module 1: Refreshing compact flash and upgrading
bios/loader/bootrom.
Warning: please do not remove or power off the module at this time.
[] 100% -- SUCCESS
Finishing the upgrade, switch will reboot in 10 seconds.
cs2#
```
6. Verify the new version of NX-OS software after the switch has rebooted:

show version

```
cs2# show version
Cisco Nexus Operating System (NX-OS) Software
TAC support: http://www.cisco.com/tac
Copyright (C) 2002-2020, Cisco and/or its affiliates.
All rights reserved.
The copyrights to certain works contained in this software are
owned by other third parties and used and distributed under their
own
licenses, such as open source. This software is provided "as is,"
and unless
otherwise stated, there is no warranty, express or implied,
including but not
limited to warranties of merchantability and fitness for a
particular purpose.
Certain components of this software are licensed under
the GNU General Public License (GPL) version 2.0 or
GNU General Public License (GPL) version 3.0 or the GNU
Lesser General Public License (LGPL) Version 2.1 or
Lesser General Public License (LGPL) Version 2.0.
A copy of each such license is available at
http://www.opensource.org/licenses/gpl-2.0.php and
http://opensource.org/licenses/gpl-3.0.html and
http://www.opensource.org/licenses/lgpl-2.1.php and
http://www.gnu.org/licenses/old-licenses/library.txt.
Software
   BIOS: version 04.25
NXOS: version 9.3(4)
   BIOS compile time: 05/22/2019
   NXOS image file is: bootflash:///nxos.9.3.4.bin
    NXOS compile time: 4/28/2020 21:00:00 [04/29/2020 06:28:31]
Hardware
    cisco Nexus 3132QV Chassis (Nexus 9000 Series)
    Intel(R) Core(TM) i3- CPU @ 2.50GHz with 16399900 kB of memory.
    Processor Board ID FOxxxxxxx23
    Device name: cs2
    bootflash: 15137792 kB
  usb1: 0 kB (expansion flash)
Kernel uptime is 79 day(s), 10 hour(s), 23 minute(s), 53 second(s)
```

```
Last reset at 663500 usecs after Mon Nov 2 10:50:33 2020
    Reason: Reset Requested by CLI command reload
    System version: 9.3(4)
    Service:
plugin
    Core Plugin, Ethernet Plugin
Active Package(s):
cs2#
```
# **What's next?**

[Install the Reference Configuration File \(RCF\)](#page-14-0).

# <span id="page-14-0"></span>**Install the Reference Configuration File (RCF)**

Follow this procedure to install the RCF after setting up the Nexus 3132Q-V switch for the first time. You can also use this procedure to upgrade your RCF version.

# **Review requirements**

# **What you'll need**

- A current backup of the switch configuration.
- A fully functioning cluster (no errors in the logs or similar issues).
- The current Reference Configuration File (RCF).
- A console connection to the switch, required when installing the RCF.
- [Cisco Ethernet switch](https://mysupport.netapp.com/site/info/cisco-ethernet-switch). Consult the switch compatibility table for the supported ONTAP and RCF versions. Note that there can be command dependencies between the command syntax in the RCF and that found in versions of NX-OS.
- [Cisco Nexus 3000 Series Switches.](https://www.cisco.com/c/en/us/support/switches/nexus-3000-series-switches/products-installation-guides-list.html) Consult the appropriate software and upgrade guides available on the Cisco web site for complete documentation on the Cisco switch upgrade and downgrade procedures.

# **Install the file**

# **About the examples**

The examples in this procedure use the following switch and node nomenclature:

- The names of the two Cisco switches are cs1 and cs2.
- The node names are cluster1-01, cluster1-02, cluster1-03, and cluster1-04.
- The cluster LIF names are cluster1-01 clus1, cluster1-01 clus2, cluster1-02 clus1, cluster1-02\_clus2 , cluster1-03\_clus1, cluster1-03\_clus2, cluster1-04\_clus1, and cluster1-04\_clus2.
- The cluster1::\*> prompt indicates the name of the cluster.

# **About this task**

The procedure requires the use of both ONTAP commands and Cisco Nexus 3000 Series Switches commands; ONTAP commands are used unless otherwise indicated.

No operational inter-switch link (ISL) is needed during this procedure. This is by design because RCF version changes can affect ISL connectivity temporarily. To ensure non-disruptive cluster operations, the following procedure migrates all of the cluster LIFs to the operational partner switch while performing the steps on the target switch.

Be sure to complete the procedure in [Prepare to install NX-OS software and Reference Configuration File,](#page-2-1) and then follow the steps below.

### **Step 1: Check port status**

1. Display the cluster ports on each node that are connected to the cluster switches:

network device-discovery show

#### **Show example**

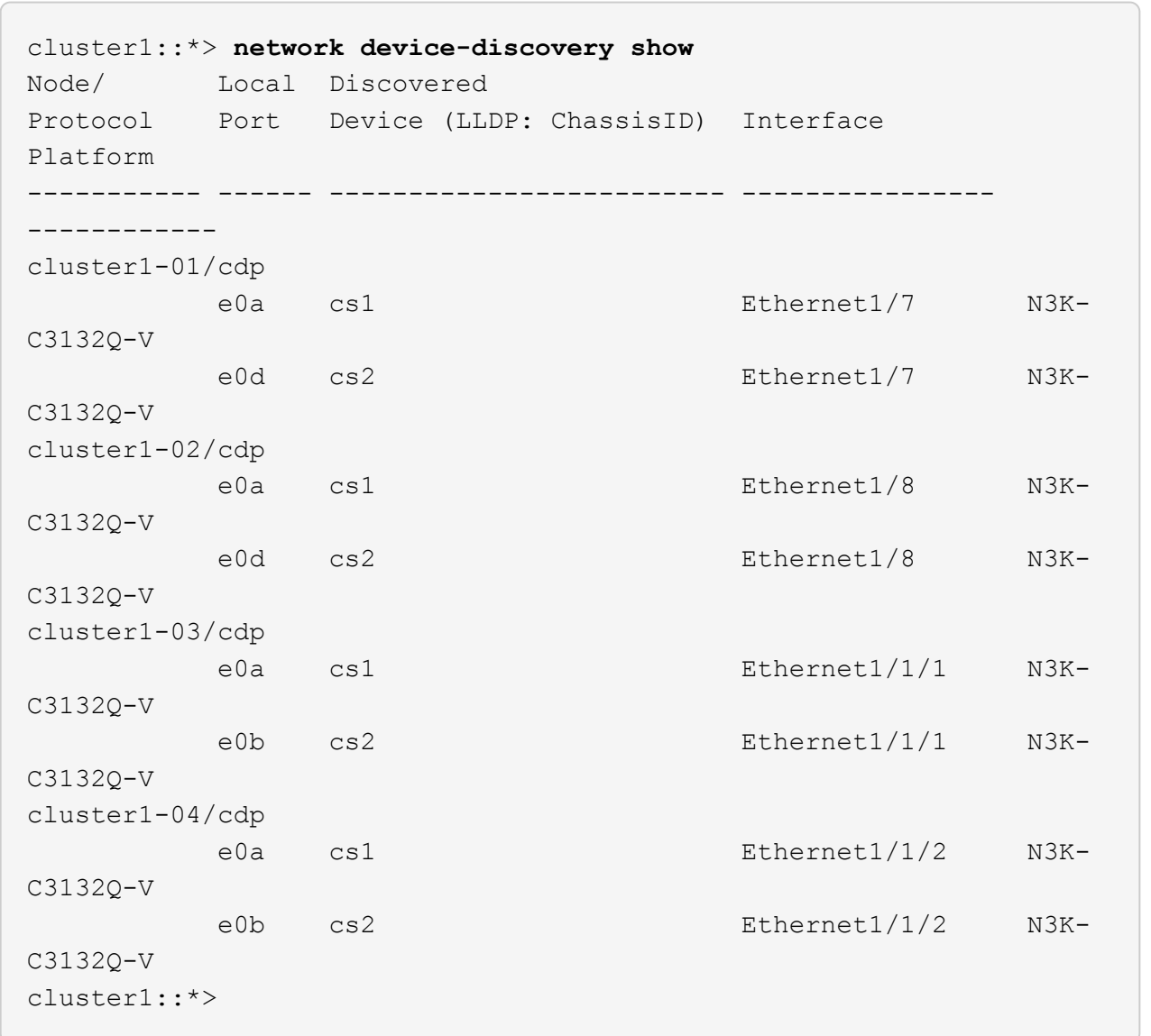

- 2. Check the administrative and operational status of each cluster port.
	- a. Verify that all the cluster ports are up with a healthy status:

```
network port show -ipspace Cluster
```

```
cluster1::*> network port show -ipspace Cluster
Node: cluster1-01
Ignore
                                            Speed(Mbps)
Health Health
Port IPspace Broadcast Domain Link MTU Admin/Oper
Status Status
--------- ------------ ---------------- ---- ---- -----------
-------- ------
e0a Cluster Cluster up 9000 auto/100000
healthy false
e0d Cluster Cluster up 9000 auto/100000
healthy false
Node: cluster1-02
Ignore
                                            Speed(Mbps)
Health Health
Port IPspace Broadcast Domain Link MTU Admin/Oper
Status Status
--------- ------------ ---------------- ---- ---- -----------
-------- ------
e0a Cluster Cluster up 9000 auto/100000
healthy false
e0d Cluster Cluster up 9000 auto/100000
healthy false
8 entries were displayed.
Node: cluster1-03
   Ignore
                                            Speed(Mbps)
Health Health
Port IPspace Broadcast Domain Link MTU Admin/Oper
Status Status
--------- ------------ ---------------- ---- ---- -----------
-------- ------
e0a Cluster Cluster up 9000 auto/10000
healthy false
e0b Cluster Cluster up 9000 auto/10000
healthy false
```

```
Node: cluster1-04
Ignore
                                           Speed(Mbps)
Health Health
Port IPspace Broadcast Domain Link MTU Admin/Oper
Status Status
--------- ------------ ---------------- ---- ---- -----------
-------- ------
e0a Cluster Cluster up 9000 auto/10000
healthy false
e0b Cluster Cluster up 9000 auto/10000
healthy false
cluster1::*>
```
b. Verify that all the cluster interfaces (LIFs) are on the home port:

network interface show -vserver Cluster

**Show example**

```
cluster1::*> network interface show -vserver Cluster
           Logical Status Network
Current Current Is
Vserver Interface Admin/Oper Address/Mask Node
Port Home
----------- ------------------ ---------- -----------------
------------ ------- ----
Cluster
         cluster1-01_clus1 up/up 169.254.3.4/23
cluster1-01 e0a true
           cluster1-01_clus2 up/up 169.254.3.5/23
cluster1-01 e0d true
           cluster1-02_clus1 up/up 169.254.3.8/23
cluster1-02 e0a true
           cluster1-02_clus2 up/up 169.254.3.9/23
cluster1-02 e0d true
           cluster1-03_clus1 up/up 169.254.1.3/23
cluster1-03 e0a true
           cluster1-03_clus2 up/up 169.254.1.1/23
cluster1-03 e0b true
           cluster1-04_clus1 up/up 169.254.1.6/23
cluster1-04 e0a true
           cluster1-04_clus2 up/up 169.254.1.7/23
cluster1-04 e0b true
cluster1::*>
```
c. Verify that the cluster displays information for both cluster switches:

system cluster-switch show -is-monitoring-enabled-operational true

**Show example**

```
cluster1::*> system cluster-switch show -is-monitoring-enabled
-operational true
Switch Type Address
Model
--------------------------- ------------------ ----------------
---------------
cs1 cluster-network 10.0.0.1
NX3132QV
      Serial Number: FOXXXXXXXGS
       Is Monitored: true
             Reason: None
   Software Version: Cisco Nexus Operating System (NX-OS)
Software, Version
                     9.3(4)
     Version Source: CDP
cs2 cluster-network 10.0.0.2
NX3132QV
      Serial Number: FOXXXXXXXGD
       Is Monitored: true
             Reason: None
   Software Version: Cisco Nexus Operating System (NX-OS)
Software, Version
                    9.3(4)
     Version Source: CDP
2 entries were displayed.
```
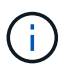

For ONTAP 9.8 and later, use the command system switch ethernet show -is -monitoring-enabled-operational true.

3. Disable auto-revert on the cluster LIFs.

```
cluster1::*> network interface modify -vserver Cluster -lif * -auto
-revert false
```
Make sure that auto-revert is disabled after running this command.

4. On cluster switch cs2, shut down the ports connected to the cluster ports of the nodes.

```
cs2(config)# interface eth1/1/1-2,eth1/7-8
cs2(config-if-range)# shutdown
```
5. Verify that the cluster ports have migrated to the ports hosted on cluster switch cs1. This might take a few seconds.

network interface show -vserver Cluster

**Show example**

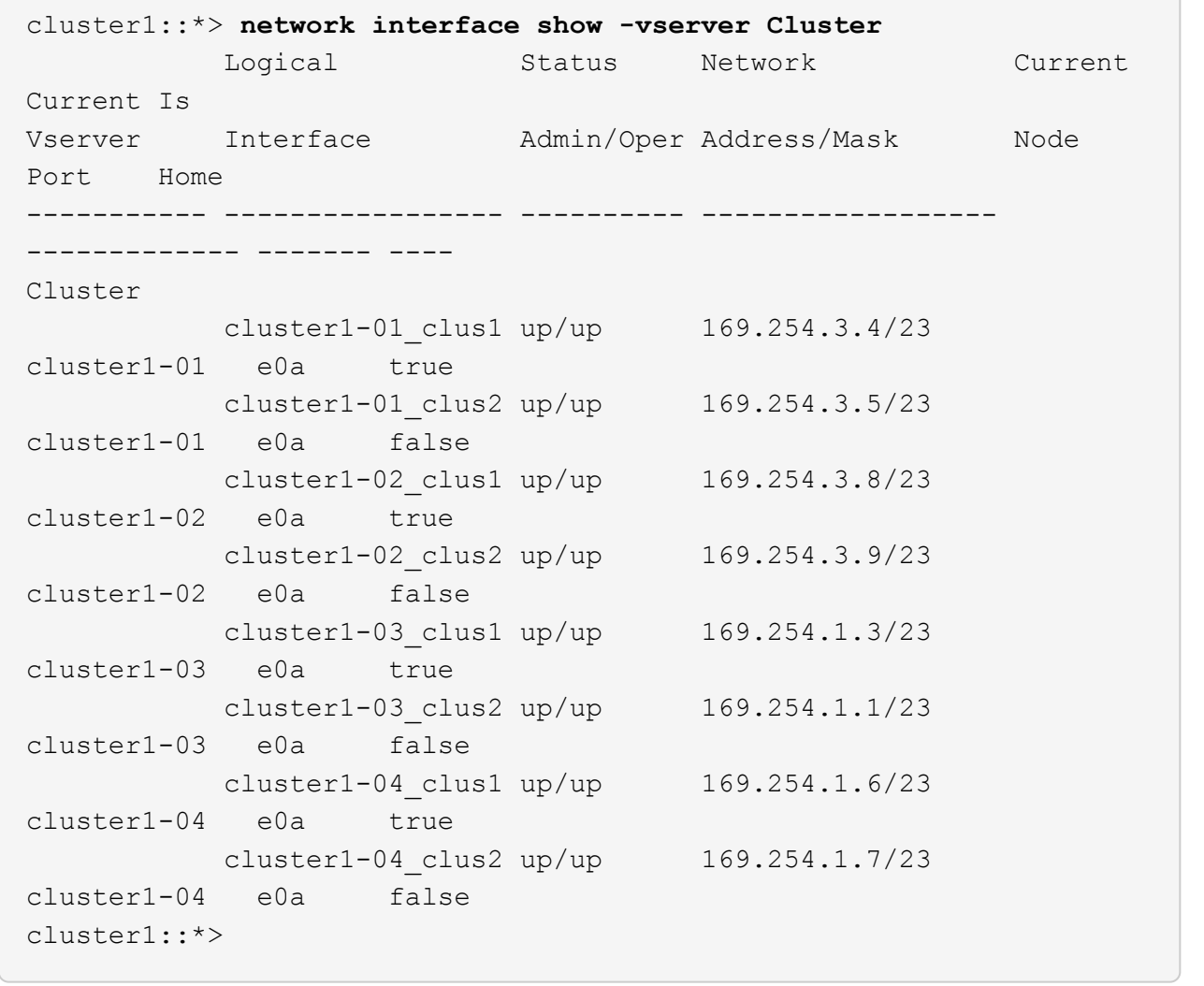

6. Verify that the cluster is healthy:

cluster show

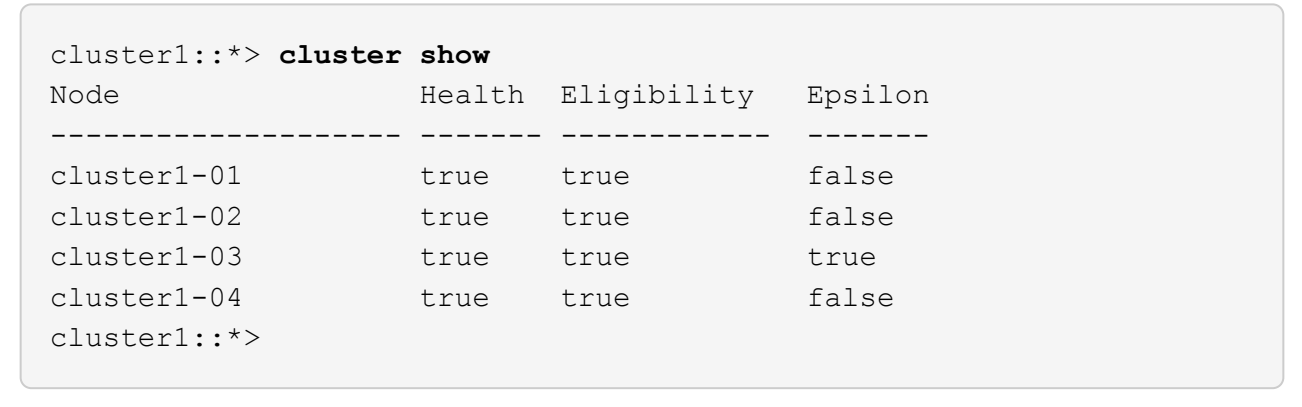

### **Step 2: Configure and verify the setup**

1. If you have not already done so, save a copy of the current switch configuration by copying the output of the following command to a text file:

show running-config

2. Clean the configuration on switch cs2 and perform a basic setup.

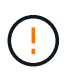

When updating or applying a new RCF, you must erase the switch settings and perform basic configuration. You must be connected to the switch serial console port to set up the switch again.

a. Clean the configuration:

#### **Show example**

```
(cs2)# write erase
Warning: This command will erase the startup-configuration.
Do you wish to proceed anyway? (y/n) [n] y
```
b. Perform a reboot of the switch:

**Show example**

```
(cs2)# reload
Are you sure you would like to reset the system? (y/n) y
```
3. Copy the RCF to the bootflash of switch cs2 using one of the following transfer protocols: FTP, TFTP, SFTP, or SCP. For more information on Cisco commands, see the appropriate guide in the [Cisco Nexus](https://www.cisco.com/c/en/us/support/switches/nexus-3000-series-switches/products-installation-guides-list.html) [3000 Series NX-OS Command Reference](https://www.cisco.com/c/en/us/support/switches/nexus-3000-series-switches/products-installation-guides-list.html) guides.

**Show example**

cs2# **copy tftp: bootflash: vrf management** Enter source filename: **Nexus\_3132QV\_RCF\_v1.6-Cluster-HA-Breakout.txt** Enter hostname for the tftp server: 172.22.201.50 Trying to connect to tftp server......Connection to Server Established. TFTP get operation was successful Copy complete, now saving to disk (please wait)...

4. Apply the RCF previously downloaded to the bootflash.

For more information on Cisco commands, see the appropriate guide in the [Cisco Nexus 3000 Series NX-](https://www.cisco.com/c/en/us/support/switches/nexus-3000-series-switches/products-installation-guides-list.html)[OS Command Reference](https://www.cisco.com/c/en/us/support/switches/nexus-3000-series-switches/products-installation-guides-list.html) guides.

**Show example**

cs2# **copy Nexus\_3132QV\_RCF\_v1.6-Cluster-HA-Breakout.txt runningconfig echo-commands**

5. Examine the banner output from the show banner motd command. You must read and follow the instructions under **Important Notes** to ensure the proper configuration and operation of the switch.

```
cs2# show banner motd
********************************************************************
**********
* NetApp Reference Configuration File (RCF)
*
* Switch : Cisco Nexus 3132Q-V
* Filename : Nexus_3132QV_RCF_v1.6-Cluster-HA-Breakout.txt
* Date : Nov-02-2020
* Version : v1.6
*
* Port Usage : Breakout configuration
* Ports 1- 6: Breakout mode (4x10GbE) Intra-Cluster Ports, int
e1/1/1-4,
* e1/2/1-4, e1/3/1-4,int e1/4/1-4, e1/5/1-4, e1/6/1-4
* Ports 7-30: 40GbE Intra-Cluster/HA Ports, int e1/7-30
* Ports 31-32: Intra-Cluster ISL Ports, int e1/31-32
*
* IMPORTANT NOTES
* - Load Nexus_3132QV_RCF_v1.6-Cluster-HA.txt for non breakout
config
*
* - This RCF utilizes QoS and requires specific TCAM configuration,
requiring
* cluster switch to be rebooted before the cluster becomes
operational.
*
* - Perform the following steps to ensure proper RCF installation:
*
   (1) Apply RCF, expect following messages:
* - Please save config and reload the system...
* - Edge port type (portfast) should only be enabled on
ports...
       - TCAM region is not configured for feature QoS class
IPv4...
*
* (2) Save running-configuration and reboot Cluster Switch
*
* (3) After reboot, apply same RCF second time and expect
following messages:
* - % Invalid command at '^' marker
*
* (4) Save running-configuration again
*
```

```
- If running NX-OS versions 9.3(5) 9.3(6), 9.3(7), or 9.3(8)* - Downgrade the NX-OS firmware to version 9.3(5) or earlier if
* NX-OS using a version later than 9.3(5).
* - Do not upgrade NX-OS prior to applying v1.9 RCF file.
* - After the RCF is applied and switch rebooted, then proceed to
upgrade
* NX-OS to version 9.3(5) or later.
*
* - If running 9.3(9) 10.2(2) or later the RCF can be applied to the
switch
* after the upgrade.
*
* - Port 1 multiplexed H/W configuration options:
* hardware profile front portmode qsfp (40G H/W port 1/1 is
active - default)
* hardware profile front portmode sfp-plus (10G H/W ports 1/1/1
-1/1/4 are active)
* hardware profile front portmode qsfp (To reset to QSFP)
*
********************************************************************
**********
```
6. Verify that the RCF file is the correct newer version:

show running-config

When you check the output to verify you have the correct RCF, make sure that the following information is correct:

- The RCF banner
- The node and port settings
- Customizations

The output varies according to your site configuration. Check the port settings and refer to the release notes for any changes specific to the RCF that you have installed.

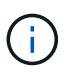

For steps on how to bring your 10GbE ports online after an upgrade of the RCF, see the Knowledge Base article [10GbE ports on a Cisco 3132Q cluster switch do not come](https://kb.netapp.com/onprem%2FSwitches%2FCisco%2F10GbE_ports_on_Cisco_3132Q_cluster_switch_do_not_come_online) [online](https://kb.netapp.com/onprem%2FSwitches%2FCisco%2F10GbE_ports_on_Cisco_3132Q_cluster_switch_do_not_come_online).

7. After you verify the RCF versions and switch settings are correct, copy the running-config file to the startupconfig file.

For more information on Cisco commands, see the appropriate guide in the [Cisco Nexus 3000 Series NX-](https://www.cisco.com/c/en/us/support/switches/nexus-3000-series-switches/products-installation-guides-list.html)[OS Command Reference](https://www.cisco.com/c/en/us/support/switches/nexus-3000-series-switches/products-installation-guides-list.html) guides.

```
cs2# copy running-config startup-config
[########################################] 100% Copy complete
```
8. Reboot switch cs2. You can ignore the "cluster ports down" events reported on the nodes while the switch reboots.

**Show example**

```
cs2# reload
This command will reboot the system. (y/n)? [n] y
```
9. Apply the same RCF and save the running configuration for a second time.

# **Show example**

```
cs2# copy Nexus_3132QV_RCF_v1.6-Cluster-HA-Breakout.txt running-
config echo-commands
cs2# copy running-config startup-config
[########################################] 100% Copy complete
```
- 10. Verify the health of cluster ports on the cluster.
	- a. Verify that cluster ports are up and healthy across all nodes in the cluster:

network port show -ipspace Cluster

```
cluster1::*> network port show -ipspace Cluster
Node: cluster1-01
Ignore
                                            Speed(Mbps)
Health Health
Port IPspace Broadcast Domain Link MTU Admin/Oper
Status Status
--------- ------------ ---------------- ---- ---- -----------
-------- ------
e0a Cluster Cluster up 9000 auto/10000
healthy false
e0b Cluster Cluster up 9000 auto/10000
healthy false
Node: cluster1-02
Ignore
                                            Speed(Mbps)
Health Health
Port IPspace Broadcast Domain Link MTU Admin/Oper
Status Status
--------- ------------ ---------------- ---- ---- -----------
-------- ------
e0a Cluster Cluster up 9000 auto/10000
healthy false
e0b Cluster Cluster up 9000 auto/10000
healthy false
Node: cluster1-03
Ignore
                                            Speed(Mbps)
Health Health
Port IPspace Broadcast Domain Link MTU Admin/Oper
Status Status
--------- ------------ ---------------- ---- ---- -----------
-------- ------
e0a Cluster Cluster up 9000 auto/100000
healthy false
e0d Cluster Cluster up 9000 auto/100000
healthy false
```

```
Node: cluster1-04
Ignore
                                           Speed(Mbps)
Health Health
Port IPspace Broadcast Domain Link MTU Admin/Oper
Status Status
--------- ------------ ---------------- ---- ---- -----------
-------- ------
e0a Cluster Cluster up 9000 auto/100000
healthy false
e0d Cluster Cluster up 9000 auto/100000
healthy false
```
b. Verify the switch health from the cluster.

network device-discovery show -protocol cdp

**Show example**

```
cluster1::*> network device-discovery show -protocol cdp
Node/ Local Discovered
Protocol Port Device (LLDP: ChassisID) Interface
Platform
----------- ------ ------------------------- -----------------
--------
cluster1-01/cdp
         e0a cs1 Ethernet1/7
N3K-C3132Q-V
        e0d cs2 Ethernet1/7
N3K-C3132Q-V
cluster01-2/cdp
        e0a cs1 Ethernet1/8
N3K-C3132Q-V
         e0d cs2 Ethernet1/8
N3K-C3132Q-V
cluster01-3/cdp
         e0a cs1 Ethernet1/1/1
N3K-C3132Q-V
        e0b cs2 Ethernet1/1/1
N3K-C3132Q-V
cluster1-04/cdp
        e0a cs1 Ethernet1/1/2
N3K-C3132Q-V
        e0b cs2 Ethernet1/1/2
N3K-C3132Q-V
cluster1::*> system cluster-switch show -is-monitoring-enabled
-operational true
Switch Type Address
Model
--------------------------- ------------------ ----------------
-----
cs1 cluster-network 10.233.205.90
N3K-C3132Q-V
     Serial Number: FOXXXXXXXGD
      Is Monitored: true
           Reason: None
   Software Version: Cisco Nexus Operating System (NX-OS)
Software, Version
                 9.3(4)
    Version Source: CDP
cs2 cluster-network 10.233.205.91
```

```
N3K-C3132Q-V
       Serial Number: FOXXXXXXXGS
        Is Monitored: true
               Reason: None
    Software Version: Cisco Nexus Operating System (NX-OS)
Software, Version
                       9.3(4)
      Version Source: CDP
2 entries were displayed.
```
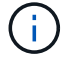

For ONTAP 9.8 and later, use the command system switch ethernet show -is -monitoring-enabled-operational true.

You might observe the following output on the cs1 switch console depending on the RCF version previously loaded on the switch:

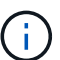

2020 Nov 17 16:07:18 cs1 %\$ VDC-1 %\$ %STP-2- UNBLOCK\_CONSIST\_PORT: Unblocking port port-channel1 on VLAN0092. Port consistency restored. 2020 Nov 17 16:07:23 cs1 %\$ VDC-1 %\$ %STP-2- BLOCK PVID PEER: Blocking port-channel1 on VLAN0001. Inconsistent peer vlan. 2020 Nov 17 16:07:23 cs1 %\$ VDC-1 %\$ %STP-2- BLOCK PVID LOCAL: Blocking port-channel1 on VLAN0092. Inconsistent local vlan.

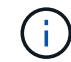

It can take up to 5 minutes for the cluster nodes to report as healthy.

11. On cluster switch cs1, shut down the ports connected to the cluster ports of the nodes.

# **Show example**

```
cs1(config)# interface eth1/1/1-2,eth1/7-8
cs1(config-if-range)# shutdown
```
12. Verify that the cluster LIFs have migrated to the ports hosted on switch cs2. This might take a few seconds.

network interface show -vserver Cluster

**Show example**

```
cluster1::*> network interface show -vserver Cluster
          Logical Status Network Current
Current Is
Vserver Interface Admin/Oper Address/Mask Node
Port Home
----------- ------------------ ---------- ------------------
------------------- ------- ----
Cluster
        cluster1-01_clus1 up/up 169.254.3.4/23
cluster1-01 e0d false
          cluster1-01_clus2 up/up 169.254.3.5/23
cluster1-01 e0d true
         cluster1-02_clus1 up/up 169.254.3.8/23
cluster1-02 e0d false
          cluster1-02_clus2 up/up 169.254.3.9/23
cluster1-02 e0d true
          cluster1-03_clus1 up/up 169.254.1.3/23
cluster1-03 e0b false
          cluster1-03_clus2 up/up 169.254.1.1/23
cluster1-03 e0b true
          cluster1-04_clus1 up/up 169.254.1.6/23
cluster1-04 e0b false
          cluster1-04_clus2 up/up 169.254.1.7/23
cluster1-04 e0b true
cluster1::*>
```
13. Verify that the cluster is healthy:

cluster show

#### **Show example**

```
cluster1::*> cluster show
Node Health Eligibility Epsilon
-------------------- -------- ------------- -------
cluster1-01 true true false
cluster1-02 true true false
cluster1-03 true true true
cluster1-04 true true false
4 entries were displayed.
cluster1::*>
```
- 14. Repeat Steps 1 to 10 on switch cs1.
- 15. Enable auto-revert on the cluster LIFs.

**Show example**

```
cluster1::*> network interface modify -vserver Cluster -lif * -auto
-revert True
```
16. Reboot switch cs1. You do this to trigger the cluster LIFs to revert to their home ports. You can ignore the "cluster ports down" events reported on the nodes while the switch reboots.

```
cs1# reload
This command will reboot the system. (y/n)? [n] y
```
### **Step 3: Verify the configuration**

1. Verify that the switch ports connected to the cluster ports are up.

```
show interface brief | grep up
```
#### **Show example**

```
cs1# show interface brief | grep up
.
.
Eth1/1/1 1 eth access up none
10G(D) --
Eth1/1/2 1 eth access up none
10G(D) --
Eth1/7 1 eth trunk up none
100G(D) --
Eth1/8 1 eth trunk up none
100G(D) --
.
.
```
2. Verify that the ISL between cs1 and cs2 is functional:

show port-channel summary

```
cs1# show port-channel summary
Flags: D - Down P - Up in port-channel (members)
         I - Individual H - Hot-standby (LACP only)
       s - Suspended r - Module-removed
         b - BFD Session Wait
       S - Switched R - Routed
         U - Up (port-channel)
         p - Up in delay-lacp mode (member)
         M - Not in use. Min-links not met
--------------------------------------------------------------------
------------
Group Port- Type Protocol Member Ports
      Channel
--------------------------------------------------------------------
------------
1 Po1(SU) Eth LACP Eth1/31(P) Eth1/32(P)
cs1#
```
3. Verify that the cluster LIFs have reverted to their home port:

network interface show -vserver Cluster

**Show example**

```
cluster1::*> network interface show -vserver Cluster
           Logical Status Network Current
Current Is
Vserver Interface Admin/Oper Address/Mask Node
Port Home
----------- ------------------ ---------- ------------------
------------------- ------- ----
Cluster
        cluster1-01_clus1 up/up 169.254.3.4/23
cluster1-01 e0d true
          cluster1-01_clus2 up/up 169.254.3.5/23
cluster1-01 e0d true
         cluster1-02_clus1 up/up 169.254.3.8/23
cluster1-02 e0d true
          cluster1-02_clus2 up/up 169.254.3.9/23
cluster1-02 e0d true
          cluster1-03_clus1 up/up 169.254.1.3/23
cluster1-03 e0b true
          cluster1-03_clus2 up/up 169.254.1.1/23
cluster1-03 e0b true
          cluster1-04_clus1 up/up 169.254.1.6/23
cluster1-04 e0b true
          cluster1-04_clus2 up/up 169.254.1.7/23
cluster1-04 e0b true
cluster1::*>
```
4. Verify that the cluster is healthy:

cluster show

#### **Show example**

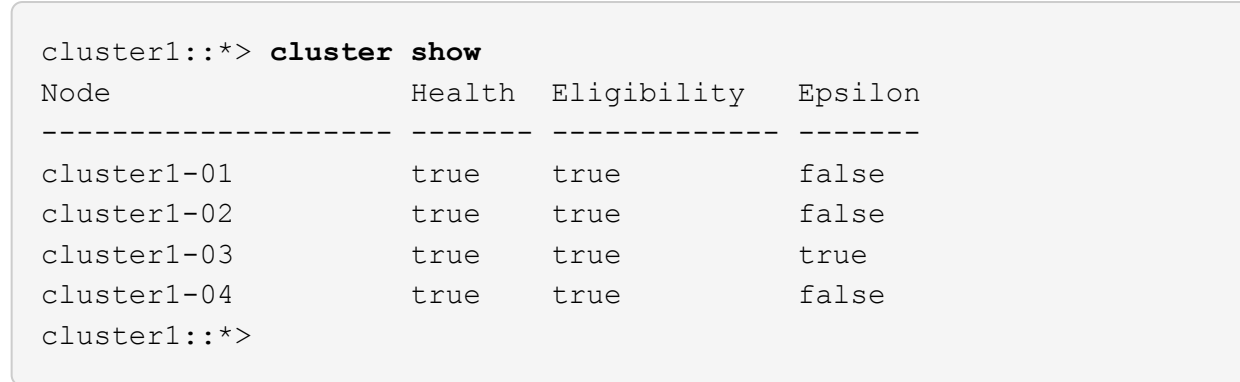

5. Ping the remote cluster interfaces to verify connectivity:

cluster ping-cluster -node local

#### **Show example**

```
cluster1::*> cluster ping-cluster -node local
Host is cluster1-03
Getting addresses from network interface table...
Cluster cluster1-03_clus1 169.254.1.3 cluster1-03 e0a
Cluster cluster1-03_clus2 169.254.1.1 cluster1-03 e0b
Cluster cluster1-04_clus1 169.254.1.6 cluster1-04 e0a
Cluster cluster1-04_clus2 169.254.1.7 cluster1-04 e0b
Cluster cluster1-01_clus1 169.254.3.4 cluster1-01 e0a
Cluster cluster1-01_clus2 169.254.3.5 cluster1-01 e0d
Cluster cluster1-02_clus1 169.254.3.8 cluster1-02 e0a
Cluster cluster1-02_clus2 169.254.3.9 cluster1-02 e0d
Local = 169.254.1.3 169.254.1.1Remote = 169.254.1.6 169.254.1.7 169.254.3.4 169.254.3.5 169.254.3.8
169.254.3.9
Cluster Vserver Id = 4294967293
Ping status:
............
Basic connectivity succeeds on 12 path(s)
Basic connectivity fails on 0 path(s)
................................................
Detected 9000 byte MTU on 12 path(s):
      Local 169.254.1.3 to Remote 169.254.1.6
      Local 169.254.1.3 to Remote 169.254.1.7
      Local 169.254.1.3 to Remote 169.254.3.4
      Local 169.254.1.3 to Remote 169.254.3.5
      Local 169.254.1.3 to Remote 169.254.3.8
      Local 169.254.1.3 to Remote 169.254.3.9
      Local 169.254.1.1 to Remote 169.254.1.6
      Local 169.254.1.1 to Remote 169.254.1.7
      Local 169.254.1.1 to Remote 169.254.3.4
      Local 169.254.1.1 to Remote 169.254.3.5
      Local 169.254.1.1 to Remote 169.254.3.8
      Local 169.254.1.1 to Remote 169.254.3.9
Larger than PMTU communication succeeds on 12 path(s)
RPC status:
6 paths up, 0 paths down (tcp check)
6 paths up, 0 paths down (udp check)
```
6. For ONTAP 9.8 and later, enable the Ethernet switch health monitor log collection feature for collecting

switch-related log files by using the commands:

system switch ethernet log setup-password and

system switch ethernet log enable-collection

a. Enter: system switch ethernet log setup-password

#### **Show example**

```
cluster1::*> system switch ethernet log setup-password
Enter the switch name: <return>
The switch name entered is not recognized.
Choose from the following list:
cs1
cs2
cluster1::*> system switch ethernet log setup-password
Enter the switch name: cs1
RSA key fingerprint is
e5:8b:c6:dc:e2:18:18:09:36:63:d9:63:dd:03:d9:cc
Do you want to continue? {y|n}::[n] y
Enter the password: < enter switch password>
Enter the password again: <enter switch password>
cluster1::*> system switch ethernet log setup-password
Enter the switch name: cs2
RSA key fingerprint is
57:49:86:a1:b9:80:6a:61:9a:86:8e:3c:e3:b7:1f:b1
Do you want to continue? {y|n}:: [n] y
Enter the password: < enter switch password>
Enter the password again: < enter switch password>
```
b. Enter: system switch ethernet log enable-collection

```
cluster1::*> system switch ethernet log enable-collection
Do you want to enable cluster log collection for all nodes in the
cluster?
{y|n}: [n] y
Enabling cluster switch log collection.
cluster1::*>
```
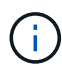

If any of these commands return an error, contact NetApp support.

7. For ONTAP releases 9.5P16, 9.6P12, and 9.7P10 and later patch releases, enable the Ethernet switch health monitor log collection feature for collecting switch-related log files by using the commands:

system cluster-switch log setup-password and

system cluster-switch log enable-collection

a. Enter: system cluster-switch log setup-password

```
Show example
```

```
cluster1::*> system cluster-switch log setup-password
Enter the switch name: <return>
The switch name entered is not recognized.
Choose from the following list:
cs1
cs2
cluster1::*> system cluster-switch log setup-password
Enter the switch name: cs1
RSA key fingerprint is
e5:8b:c6:dc:e2:18:18:09:36:63:d9:63:dd:03:d9:cc
Do you want to continue? {y|n}::[n] y
Enter the password: < enter switch password>
Enter the password again: <enter switch password>
cluster1::*> system cluster-switch log setup-password
Enter the switch name: cs2
RSA key fingerprint is
57:49:86:a1:b9:80:6a:61:9a:86:8e:3c:e3:b7:1f:b1
Do you want to continue? {y|n}:: [n] y
Enter the password: <enter switch password>
Enter the password again: <enter switch password>
```
b. Enter: system cluster-switch log enable-collection

#### **Show example**

```
cluster1::*> system cluster-switch log enable-collection
Do you want to enable cluster log collection for all nodes in the
cluster?
{y|n}: [n] y
Enabling cluster switch log collection.
cluster1::*>
```
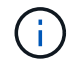

# <span id="page-39-0"></span>**Ethernet Switch Health Monitoring log collection**

You can use the log collection feature to collect switch-related log files in ONTAP.

The Ethernet switch health monitor (CSHM) is responsible for ensuring the operational health of Cluster and Storage network switches and collecting switch logs for debugging purposes. This procedure guides you through the process of setting up and starting the collection of detailed **Support** logs from the switch and starts an hourly collection of **Periodic** data that is collected by AutoSupport.

# **Before you begin**

- Verify that you have set up your environment using the Cisco 3132Q-V cluster switch **CLI**.
- Switch health monitoring must be enabled for the switch. Verify this by ensuring the Is Monitored: field is set to **true** in the output of the system switch ethernet show command.

#### **Steps**

1. Create a password for the Ethernet switch health monitor log collection feature:

system switch ethernet log setup-password

```
cluster1::*> system switch ethernet log setup-password
Enter the switch name: <return>
The switch name entered is not recognized.
Choose from the following list:
cs1
cs2
cluster1::*> system switch ethernet log setup-password
Enter the switch name: cs1
Would you like to specify a user other than admin for log
collection? {y|n}: n
Enter the password: < enter switch password>
Enter the password again: <enter switch password>
cluster1::*> system switch ethernet log setup-password
Enter the switch name: cs2
Would you like to specify a user other than admin for log
collection? {y|n}: n
Enter the password: < enter switch password>
Enter the password again: <enter switch password>
```
2. To start log collection, run the following command, replacing DEVICE with the switch used in the previous command. This starts both types of log collection: the detailed **Support** logs and an hourly collection of **Periodic** data.

system switch ethernet log modify -device *<switch-name>* -log-request true

```
cluster1::*> system switch ethernet log modify -device cs1 -log
-request true
Do you want to modify the cluster switch log collection
configuration? {y|n}: [n] y
Enabling cluster switch log collection.
cluster1::*> system switch ethernet log modify -device cs2 -log
-request true
Do you want to modify the cluster switch log collection
configuration? {y|n}: [n] y
Enabling cluster switch log collection.
```
Wait for 10 minutes, and then check that the log collection completes:

system switch ethernet log show

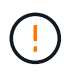

If any of these commands return an error or if the log collection does not complete, contact NetApp support.

#### **Troubleshooting**

If you encounter any of the following error statuses reported by the log collection feature (visible in the output of system switch ethernet log show), try the corresponding debug steps:

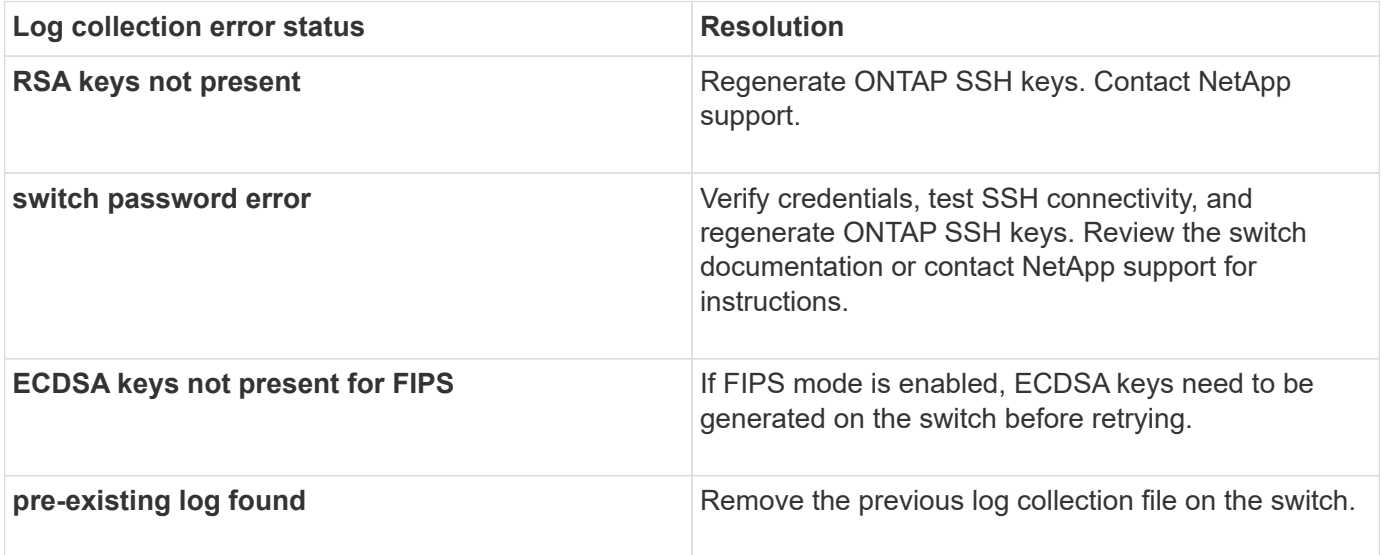

# <span id="page-42-0"></span>**Configure SNMPv3**

Follow this procedure to configure SNMPv3, which supports Ethernet switch health monitoring (CSHM).

# **About this task**

The following commands configure an SNMPv3 username on Cisco 3132Q-V switches:

- For **no authentication**: snmp-server user *SNMPv3\_USER* NoAuth
- For **MD5/SHA authentication**: snmp-server user *SNMPv3\_USER* auth [md5|sha] *AUTH-PASSWORD*
- For **MD5/SHA authentication with AES/DES encryption**: snmp-server user *SNMPv3\_USER* AuthEncrypt auth [md5|sha] *AUTH-PASSWORD* priv aes-128 *PRIV-PASSWORD*

The following command configures an SNMPv3 username on the ONTAP side: cluster1::\*> security login create -user-or-group-name *SNMPv3\_USER* -application snmp -authentication -method usm -remote-switch-ipaddress *ADDRESS*

The following command establishes the SNMPv3 username with CSHM: cluster1::\*> system switch ethernet modify -device *DEVICE* -snmp-version SNMPv3 -community-or-username *SNMPv3\_USER*

# **Steps**

1. Set up the SNMPv3 user on the switch to use authentication and encryption:

show snmp user

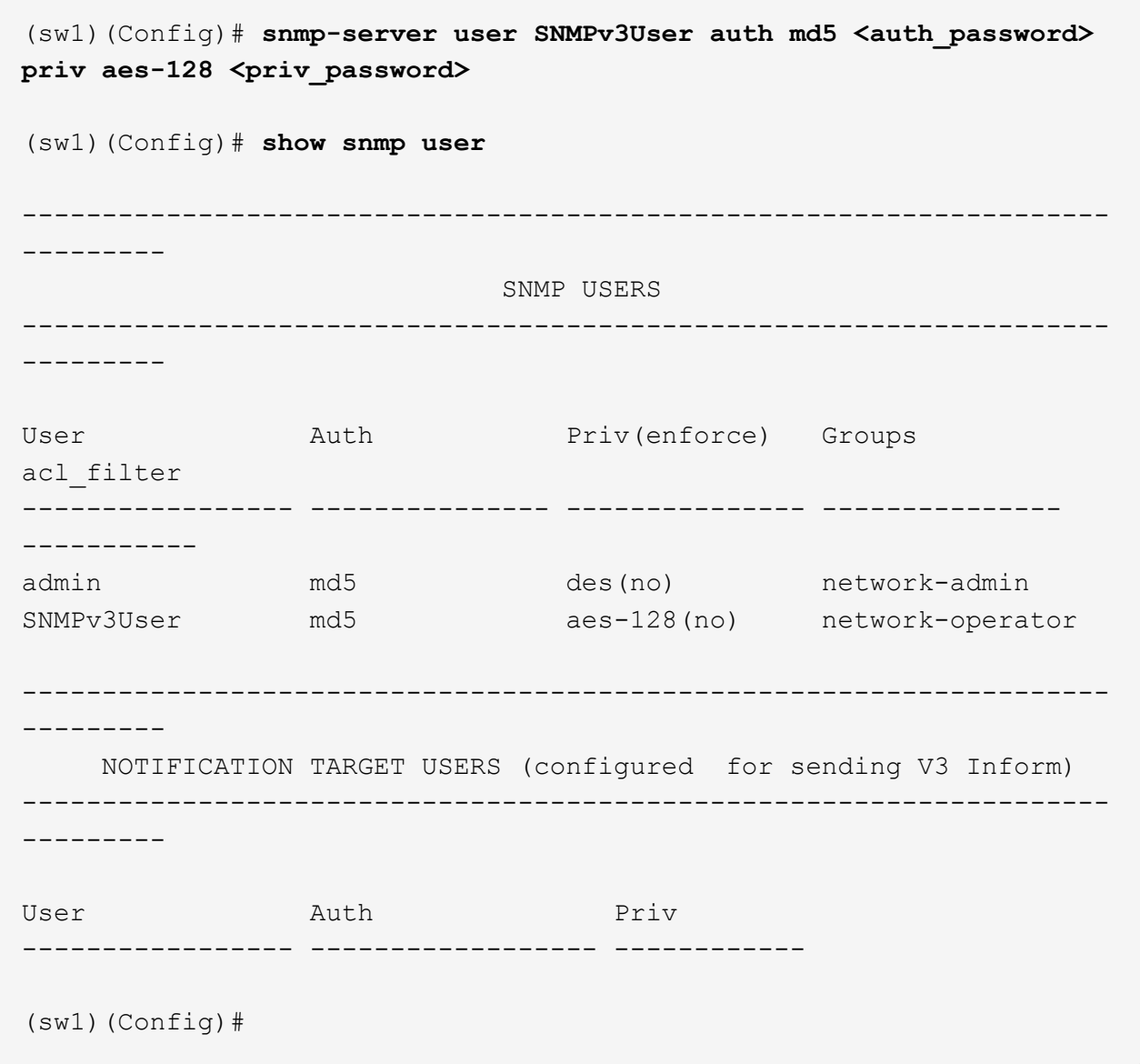

2. Set up the SNMPv3 user on the ONTAP side:

security login create -user-or-group-name <username> -application snmp -authentication-method usm -remote-switch-ipaddress 10.231.80.212

```
cluster1::*> system switch ethernet modify -device "sw1
(b8:59:9f:09:7c:22)" -is-monitoring-enabled-admin true
cluster1::*> security login create -user-or-group-name <username>
-application snmp -authentication-method usm -remote-switch
-ipaddress 10.231.80.212
Enter the authoritative entity's EngineID [remote EngineID]:
Which authentication protocol do you want to choose (none, md5, sha,
sha2-256)
[none]: md5
Enter the authentication protocol password (minimum 8 characters
long):
Enter the authentication protocol password again:
Which privacy protocol do you want to choose (none, des, aes128)
[none]: aes128
Enter privacy protocol password (minimum 8 characters long):
Enter privacy protocol password again:
```
3. Configure CSHM to monitor with the new SNMPv3 user:

system switch ethernet show-all -device "sw1" -instance

```
cluster1::*> system switch ethernet show-all -device "sw1" -instance
                                      Device Name: sw1
                                       IP Address: 10.231.80.212
                                     SNMP Version: SNMPv2c
                                    Is Discovered: true
     SNMPv2c Community String or SNMPv3 Username: cshm1!
                                     Model Number: N3K-C3132Q-V
                                   Switch Network: cluster-network
                                 Software Version: Cisco Nexus
Operating System (NX-OS) Software, Version 9.3(7)
                        Reason For Not Monitoring: None <---- displays
when SNMP settings are valid
                         Source Of Switch Version: CDP/ISDP
                                   Is Monitored ?: true
                      Serial Number of the Device: QTFCU3826001C
                                      RCF Version: v1.8X2 for
Cluster/HA/RDMA
cluster1::*>
cluster1::*> system switch ethernet modify -device "sw1" -snmp
-version SNMPv3 -community-or-username <username>
cluster1::*>
```
4. Verify that the serial number to be queried with the newly created SNMPv3 user is the same as detailed in the previous step after the CSHM polling period has completed.

system switch ethernet polling-interval show

```
cluster1::*> system switch ethernet polling-interval show
           Polling Interval (in minutes): 5
cluster1::*> system switch ethernet show-all -device "sw1" -instance
                                      Device Name: sw1
                                        IP Address: 10.231.80.212
                                     SNMP Version: SNMPv3
                                    Is Discovered: true
     SNMPv2c Community String or SNMPv3 Username: SNMPv3User
                                     Model Number: N3K-C3132Q-V
                                   Switch Network: cluster-network
                                 Software Version: Cisco Nexus
Operating System (NX-OS) Software, Version 9.3(7)
                        Reason For Not Monitoring: None <---- displays
when SNMP settings are valid
                         Source Of Switch Version: CDP/ISDP
                                   Is Monitored ?: true
                      Serial Number of the Device: QTFCU3826001C
                                      RCF Version: v1.8X2 for
Cluster/HA/RDMA
cluster1::*>
```
# **Copyright information**

Copyright © 2024 NetApp, Inc. All Rights Reserved. Printed in the U.S. No part of this document covered by copyright may be reproduced in any form or by any means—graphic, electronic, or mechanical, including photocopying, recording, taping, or storage in an electronic retrieval system—without prior written permission of the copyright owner.

Software derived from copyrighted NetApp material is subject to the following license and disclaimer:

THIS SOFTWARE IS PROVIDED BY NETAPP "AS IS" AND WITHOUT ANY EXPRESS OR IMPLIED WARRANTIES, INCLUDING, BUT NOT LIMITED TO, THE IMPLIED WARRANTIES OF MERCHANTABILITY AND FITNESS FOR A PARTICULAR PURPOSE, WHICH ARE HEREBY DISCLAIMED. IN NO EVENT SHALL NETAPP BE LIABLE FOR ANY DIRECT, INDIRECT, INCIDENTAL, SPECIAL, EXEMPLARY, OR CONSEQUENTIAL DAMAGES (INCLUDING, BUT NOT LIMITED TO, PROCUREMENT OF SUBSTITUTE GOODS OR SERVICES; LOSS OF USE, DATA, OR PROFITS; OR BUSINESS INTERRUPTION) HOWEVER CAUSED AND ON ANY THEORY OF LIABILITY, WHETHER IN CONTRACT, STRICT LIABILITY, OR TORT (INCLUDING NEGLIGENCE OR OTHERWISE) ARISING IN ANY WAY OUT OF THE USE OF THIS SOFTWARE, EVEN IF ADVISED OF THE POSSIBILITY OF SUCH DAMAGE.

NetApp reserves the right to change any products described herein at any time, and without notice. NetApp assumes no responsibility or liability arising from the use of products described herein, except as expressly agreed to in writing by NetApp. The use or purchase of this product does not convey a license under any patent rights, trademark rights, or any other intellectual property rights of NetApp.

The product described in this manual may be protected by one or more U.S. patents, foreign patents, or pending applications.

LIMITED RIGHTS LEGEND: Use, duplication, or disclosure by the government is subject to restrictions as set forth in subparagraph (b)(3) of the Rights in Technical Data -Noncommercial Items at DFARS 252.227-7013 (FEB 2014) and FAR 52.227-19 (DEC 2007).

Data contained herein pertains to a commercial product and/or commercial service (as defined in FAR 2.101) and is proprietary to NetApp, Inc. All NetApp technical data and computer software provided under this Agreement is commercial in nature and developed solely at private expense. The U.S. Government has a nonexclusive, non-transferrable, nonsublicensable, worldwide, limited irrevocable license to use the Data only in connection with and in support of the U.S. Government contract under which the Data was delivered. Except as provided herein, the Data may not be used, disclosed, reproduced, modified, performed, or displayed without the prior written approval of NetApp, Inc. United States Government license rights for the Department of Defense are limited to those rights identified in DFARS clause 252.227-7015(b) (FEB 2014).

# **Trademark information**

NETAPP, the NETAPP logo, and the marks listed at<http://www.netapp.com/TM>are trademarks of NetApp, Inc. Other company and product names may be trademarks of their respective owners.